# **Elisa Yritystietoturva** Perhesäännöt-ominaisuuksien käyttöönotto ja määritys Android-laitteessa > **Lapsen laite**

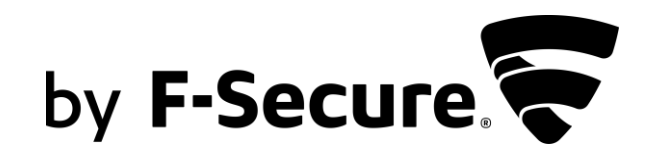

**Elisa Yritystietoturva** -palvelussa on ominaisuuksia, joilla voit turvata ja hallinnoida lapsen laitteen käyttöä. Tästä ohjeesta löydät miten ne otetaan käyttöön.

### **VAIHE 1: Elisa Yritystietoturva -ohjelmiston asentaminen lapsen laitteeseen**

**VAIHE 2: Elisa Yritystietoturvan Perhesäännöt-ominaisuuksien käyttöönotto lapsen laitteessa**

- **1. Lapsen ikäprofiili** (s.9)
- **2. Sovellusten hallinta** (s.11)
- **3. Aikarajoitukset** eli laitekäyttöaika ja nukkumaanmenoaika (s.13)
- **4. Sisällön suodatus** eli turvallinen selaus (s.15)

# VAIHE 1: Elisa Yritystietoturvan asennus lapsen laitteeseen

Asenna Elisa Yritystietoturva -ohjelmisto lapsen laitteeseen aloittamalla asennus **pääkäyttäjän (aikuinen)** laitteesta oheisten ohjeiden mukaan.

#### LAPSEN LAITE > TURVAPAKETIN ASENNUS **AIKUISEN LAITE: ANDROID PUHELIN**

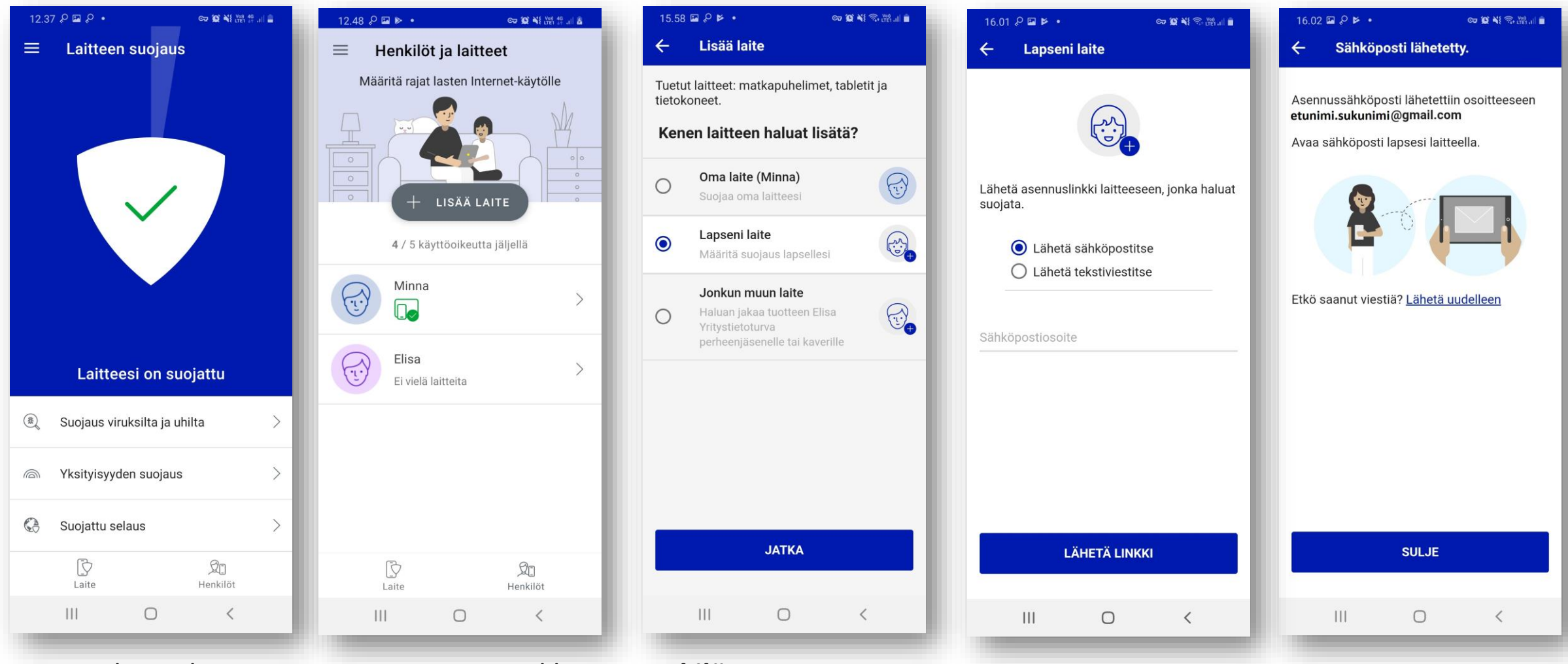

- 1. Valitse Elisa Yritystietoturvan päävalikosta **Henkilöt**.
- 2. Klikkaa **+ LISÄÄ LAITE**.
- 3. Ohjelma kysyy kenen laitteen haluat lisätä. Valitse **Lapseni laite** ja paina **JATKA**.
- 4. Lähetä asennusviesti lapsen Android-laitteeseen tekstiviestillä tai sähköpostilla.

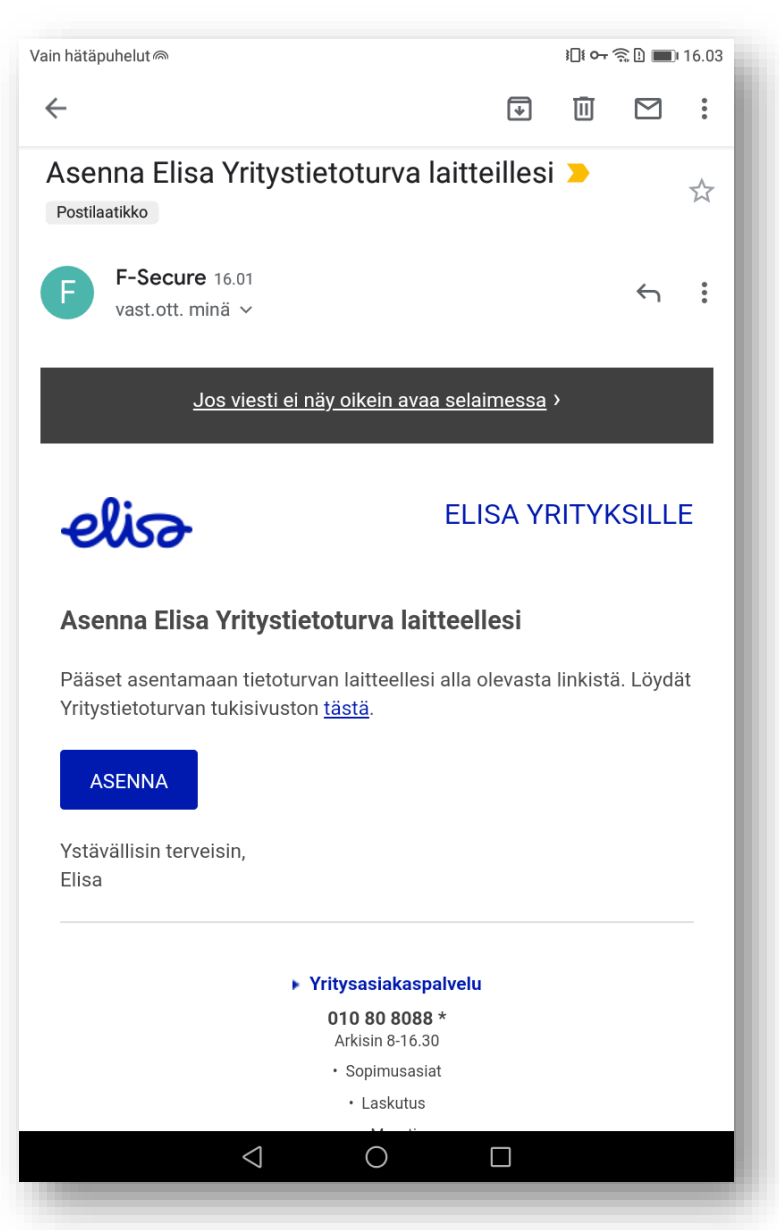

Avaa sen jälkeen asennusviesti lapsen laitteessa ja klikkaa ASENNA ja aloita asennus.

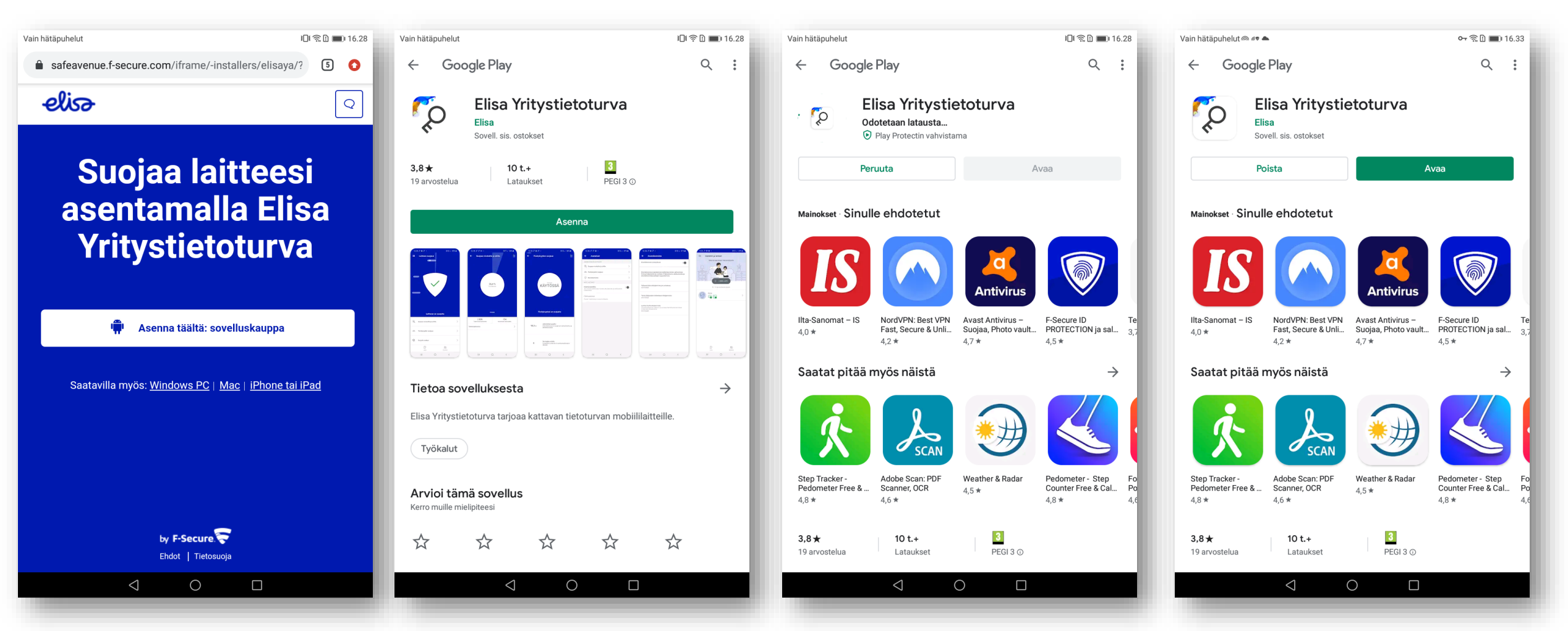

- 1. Aloita asennus klikkaamalla Google Play sovelluskaupan -kuvaketta ohjelmiston lataussivulla.
- 2. Valitse "**Asenna**", tämän jälkeen asennuspaketti ladataan laitteeseen.
- 3. Kun asennus on valmis, valitse "**Avaa**".

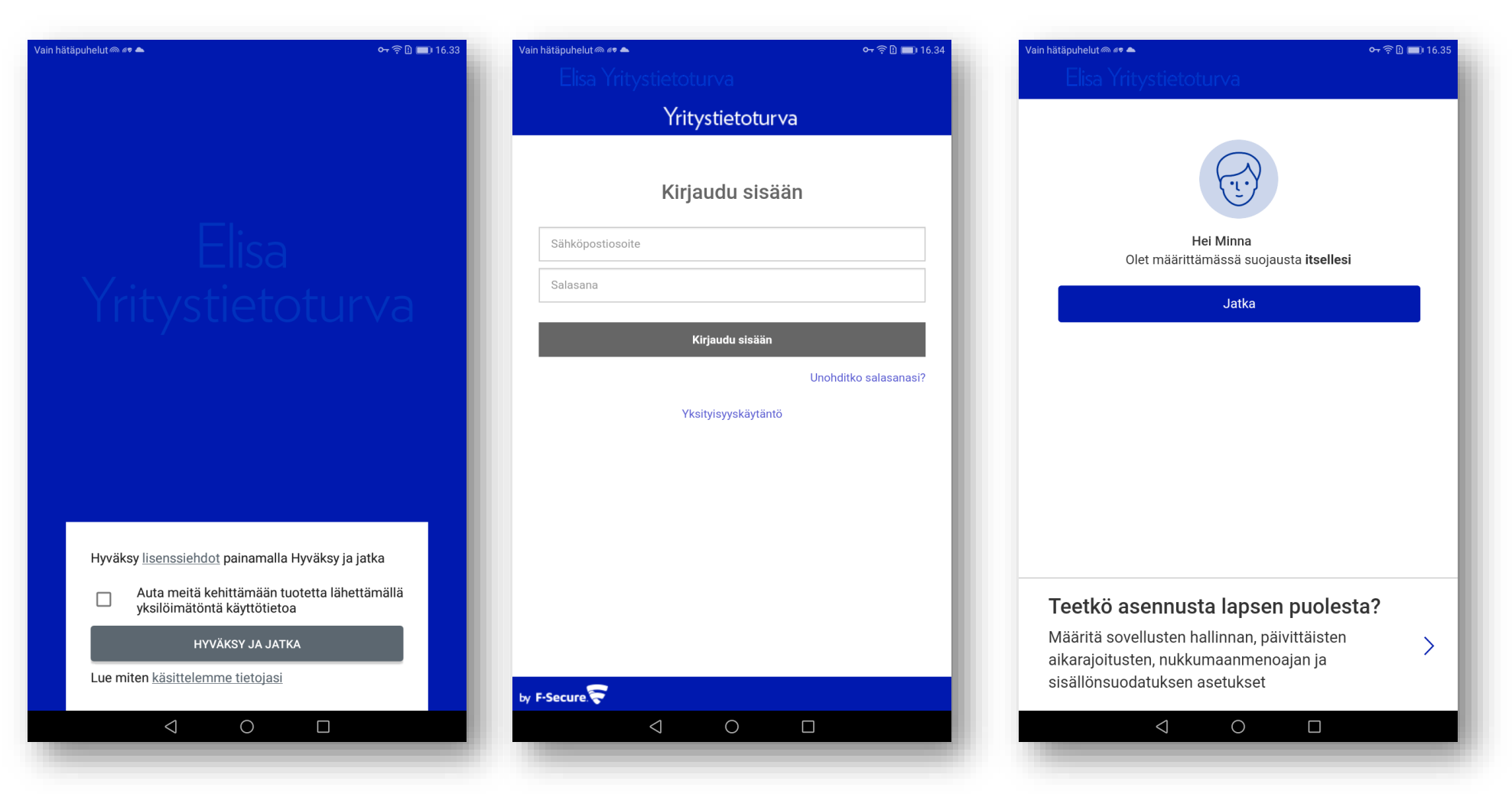

4. Hyväksy Elisa Yritystietoturvan käyttöehdot. Klikkaa "**HYVÄKSY JA JATKA**".

#### 5. **Kirjaudu sisään** palveluun **omalla tunnuksellasi**.

6. Klikkaa eteenpäin sivun alareunasta kohdasta " Teetkö asennusta lapsen puolesta?" Siirryt seuraavaksi määrittämään lapsen käyttäjäprofiilia.

### VAIHE 2:

# Perhesäännöt ominaisuuksien käyttöönotto ja määritys Lapsen laitteessa

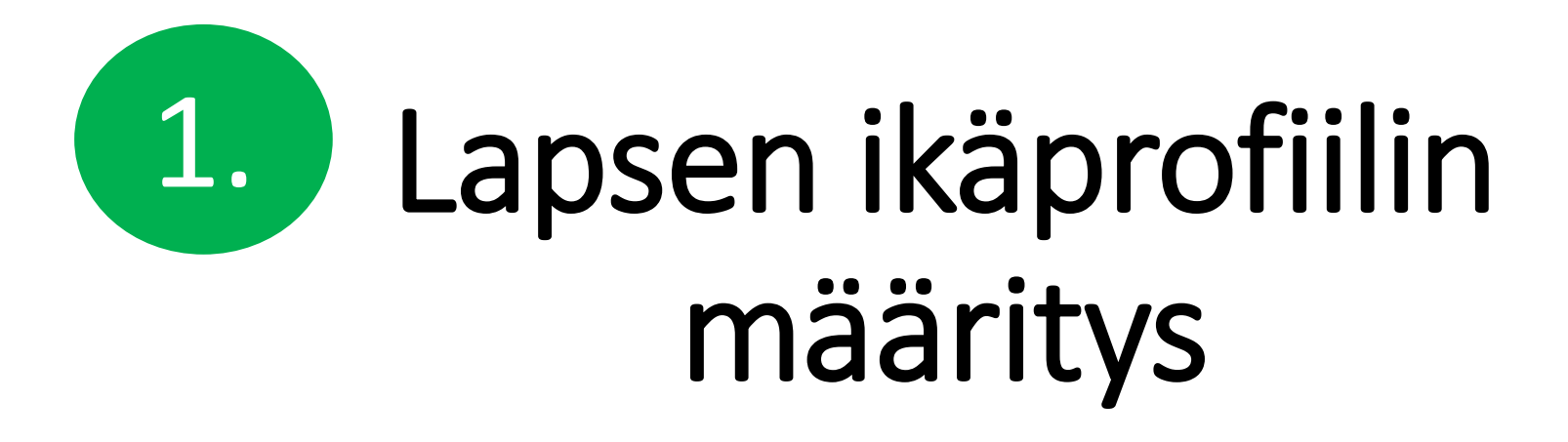

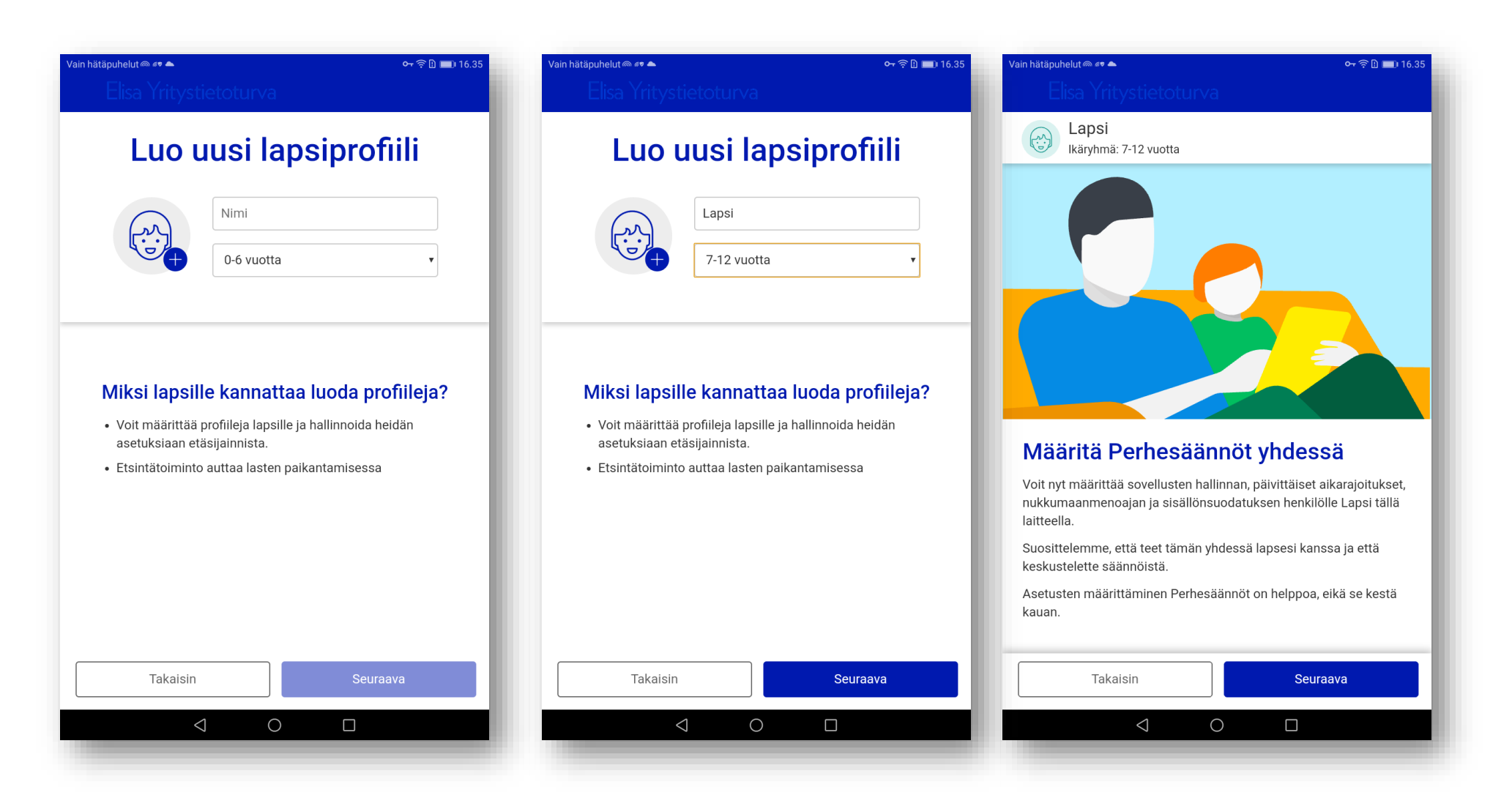

Luo lapsen profiili ja nimeä se, esim.**"Lapsi"**, Valitse pudotusvalikosta lapsen ikäprofiili, esim. **" 7-12 vuotta".** Klikkaa "**Seuraava**". Valmiit ikäprofiilit helpotttavat Perhesääntöjen käyttöönottoa ja määritystä. Seuraavaksi määritetään Perhesäännöt, klikkaa "**Seuraava**".

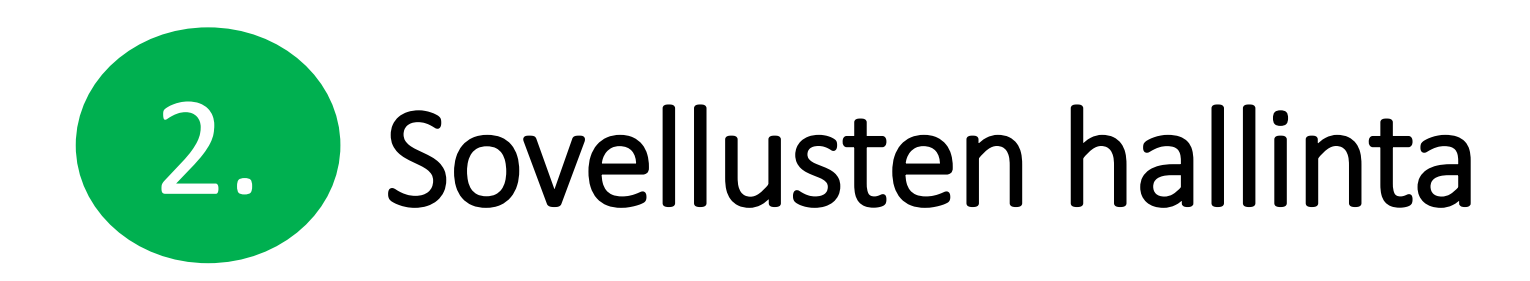

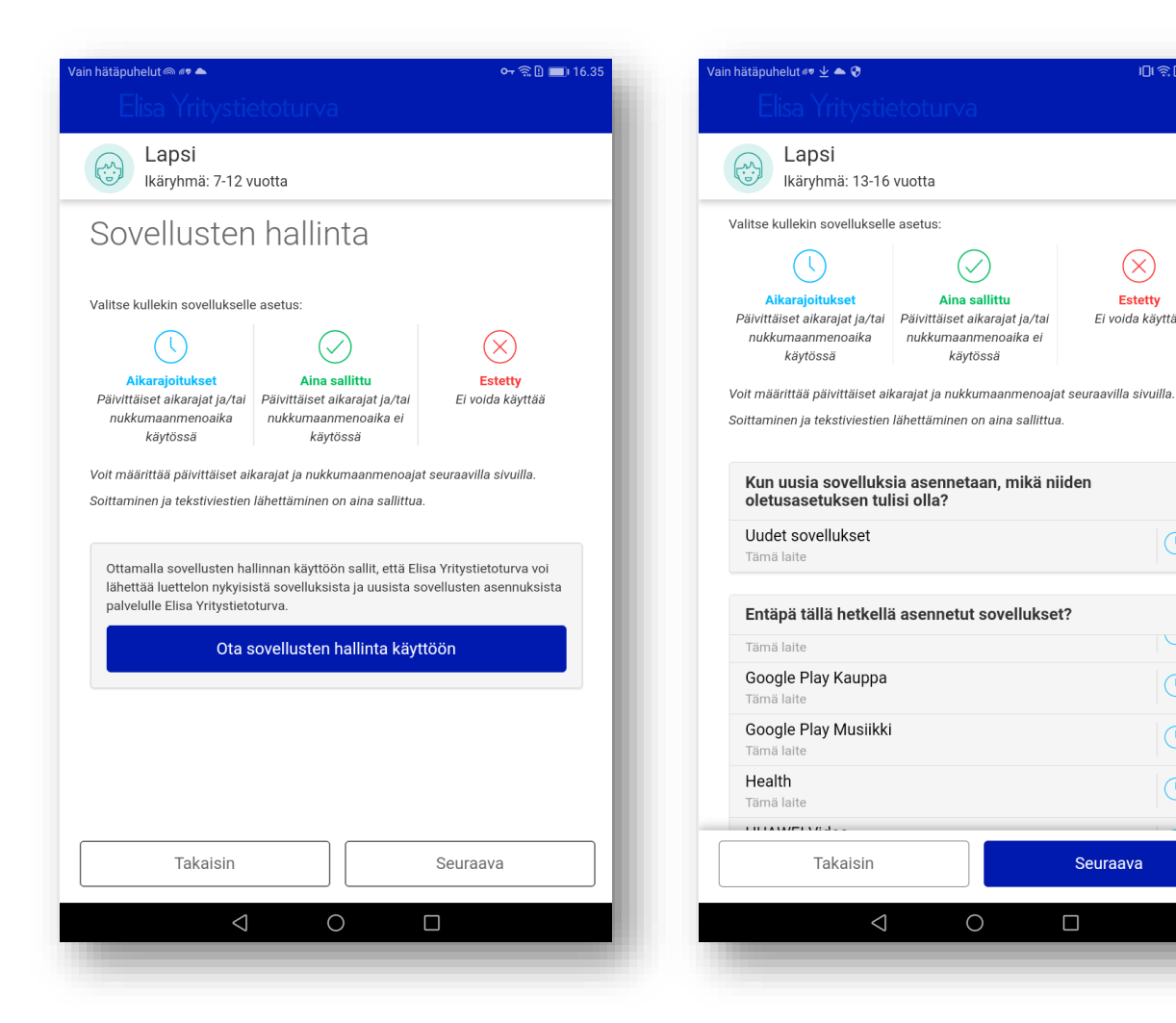

#### Klikkaa "**Ota sovellusten hallinta käyttöön**" ja klikkaa "**Seuraava**".

Muokkaa asetuksia, valitse sovellus esim. "**Kello**". Valitse vaihtoehdoksi esim. "**Aina sallittu**". Tee muutokset haluamiisi sovelluksiin ja klikkaa lopuksi "**Seuraava**".

08 全 □ 16.33

 $(\times)$ 

**Estetty** 

Ei voida käyttää

 $|0 \rangle$ 

 $\bigcup_{\alpha\in\mathbb{Z}}$ 

 $|0 \rangle$ 

 $|0 \rangle$ 

 $|0 \rangle$ 

Seuraava

 $\Box$ 

# Aikarajoitukset 2.eli Päivittäiset aikarajat ja Nukkumaanmenoaika

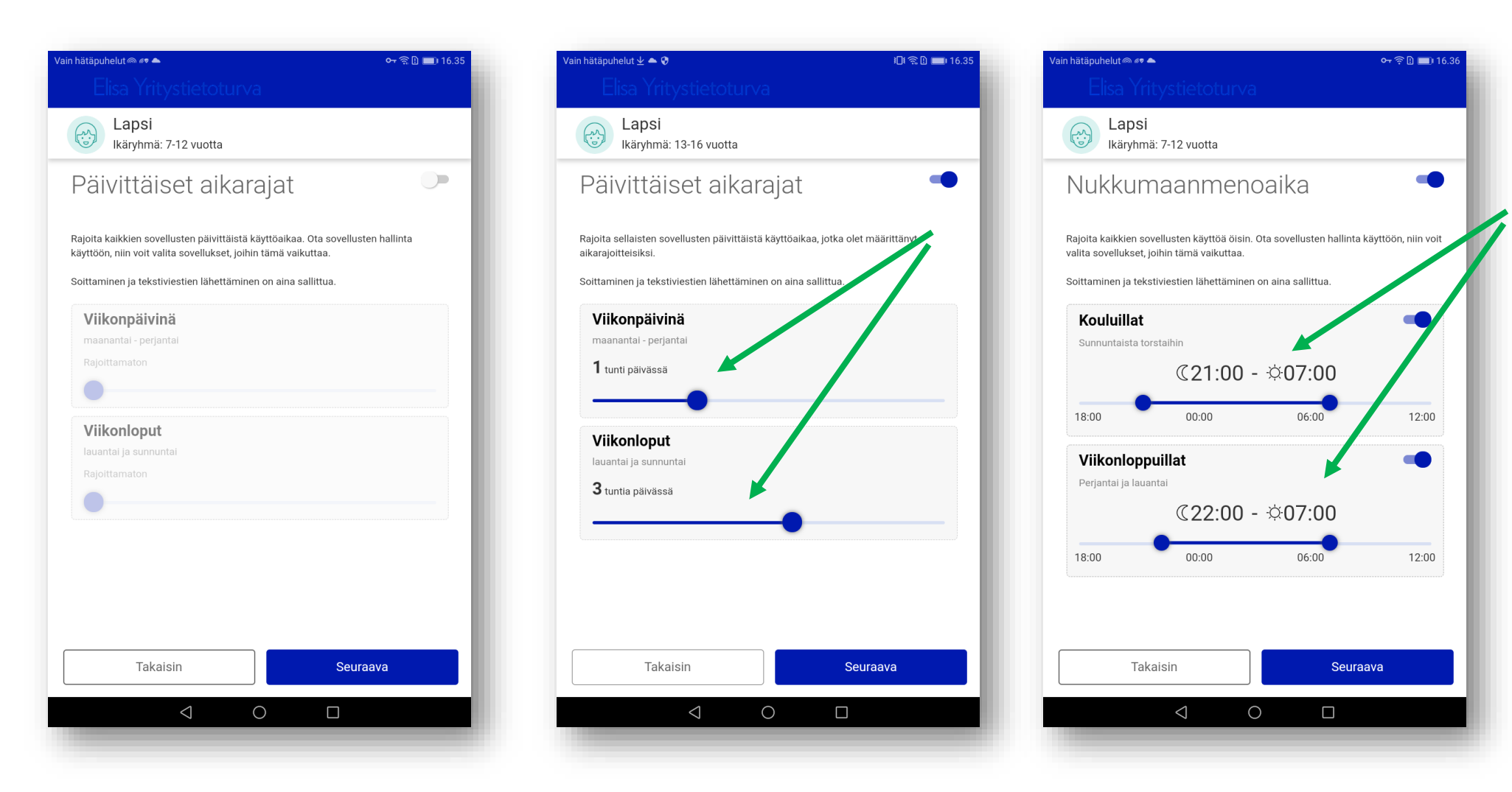

Siirrä Aikarajoitukset valitsinpainike oikealle ja tee haluamasi muutokset Päivittäisiin aikarajoihin. Siirrä valitsinpalkista oikealle aktivoidakseksi haluttu aikarajoitus käyttöön ja klikkaa "**Seuraava**". Muuta tarvittaessa Nukkumaanmenoaikoja ja klikkaa muutosten jälkeen "**Seuraava**".

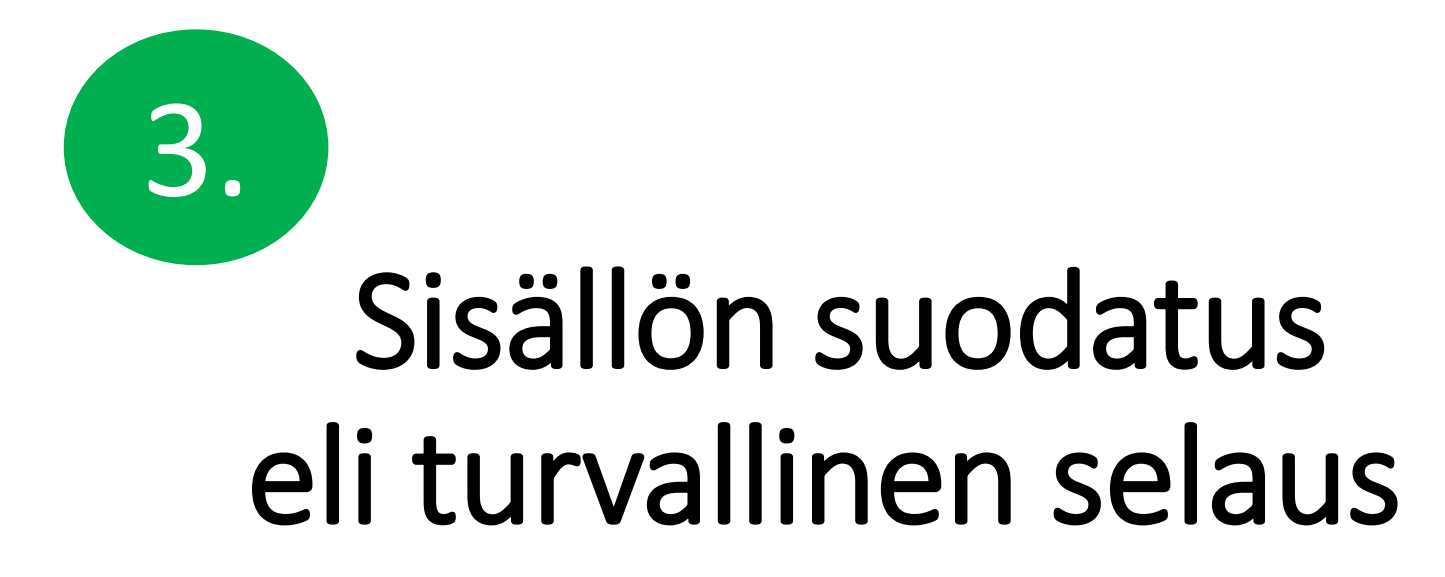

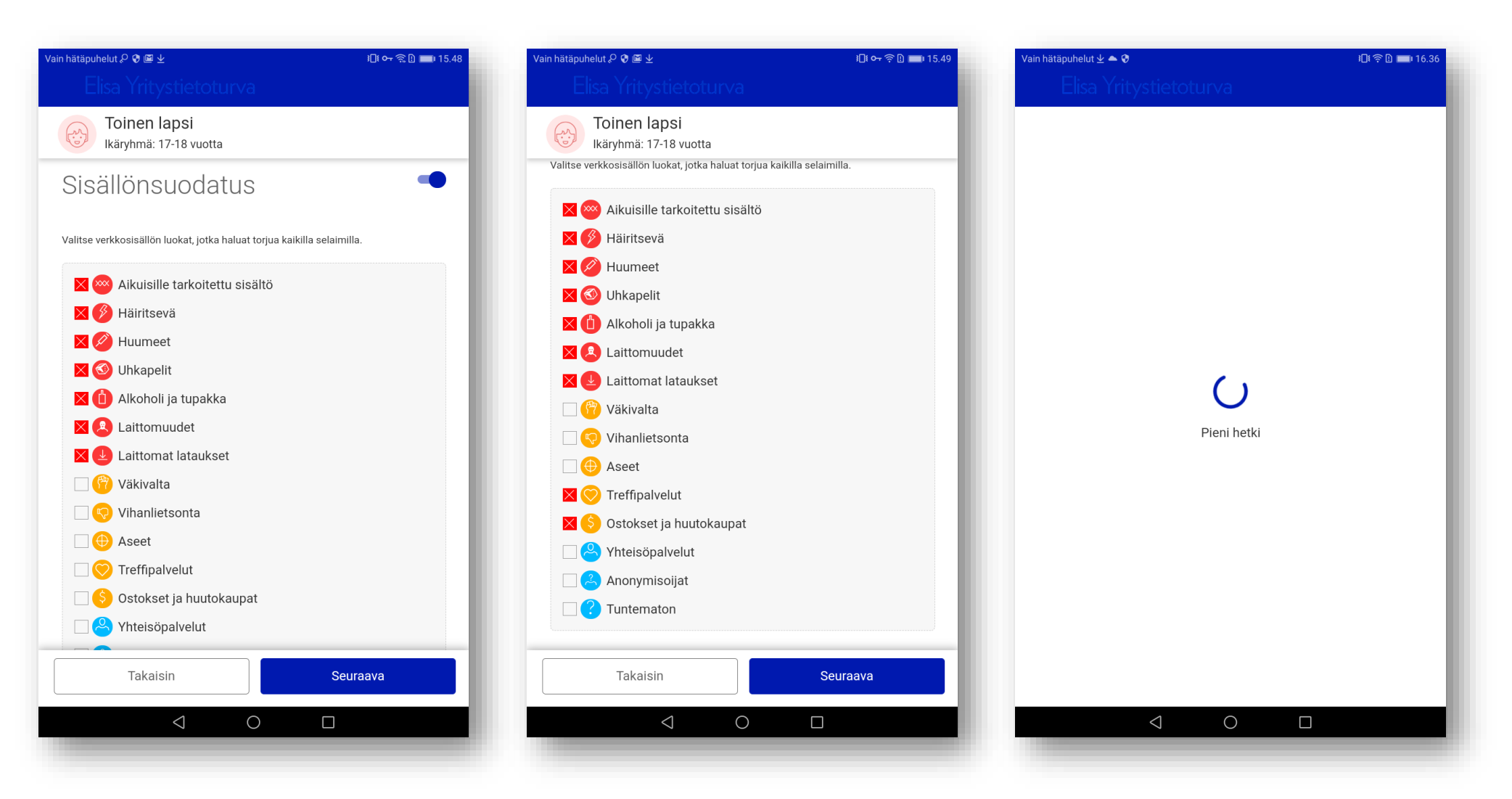

Lapsen ikäprofiileille on määritetty valmiiksi tietyt asetukset ja estetty sisältö. Voit halutettasi muuttaa asetuksia. Muuta estettyjä sisältöjä luettelossa ruksaamalla ne ja klikkaa muutosten jälkeen "**Seuraava**". Ohjelma tallentaa muutetut ja hyväksytyt Perhesääntöasetukset. Odota hetki.

## Käyttöoikeuksien salliminen

Perhesääntöjen käyttäminen edellyttää että Elisa Yritystietoturvalla on käyttöoikeuksia, jotta laite ja yhteydet voidaan suojata. Salli käyttöoikeudet.

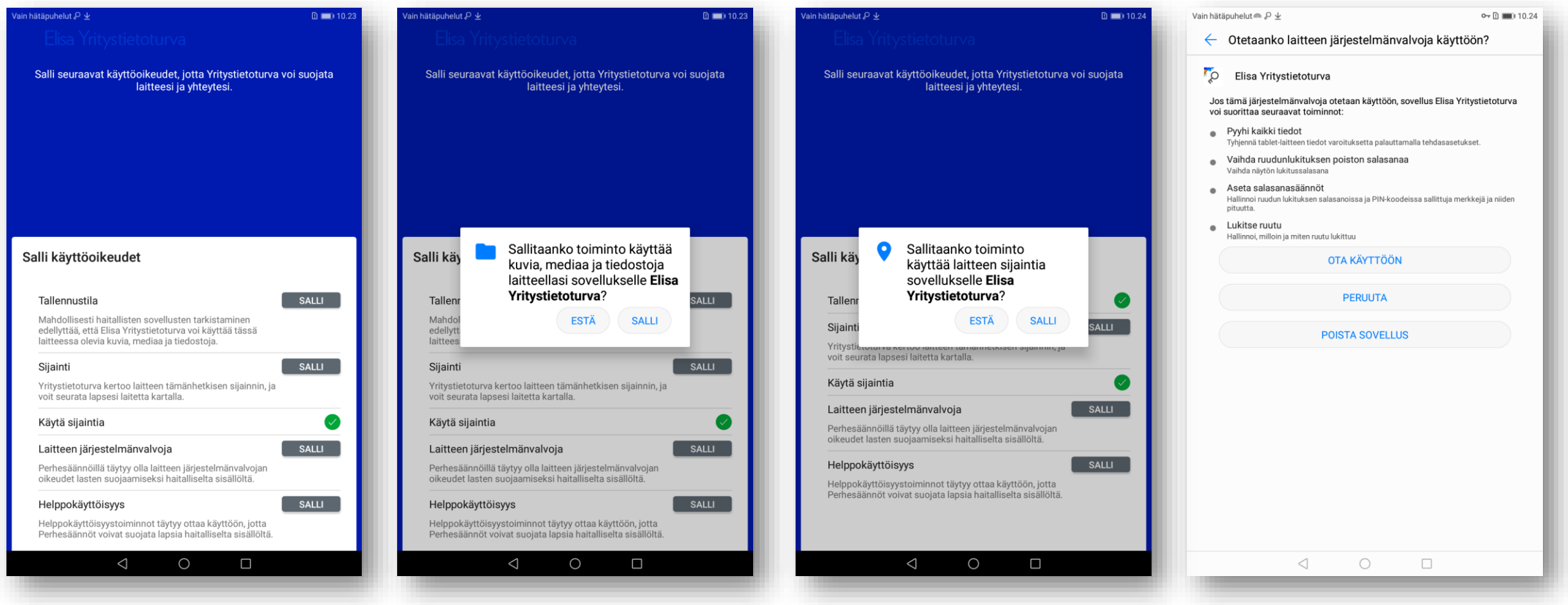

#### Ota myös helppokäyttöisyystoiminnot käyttöön.

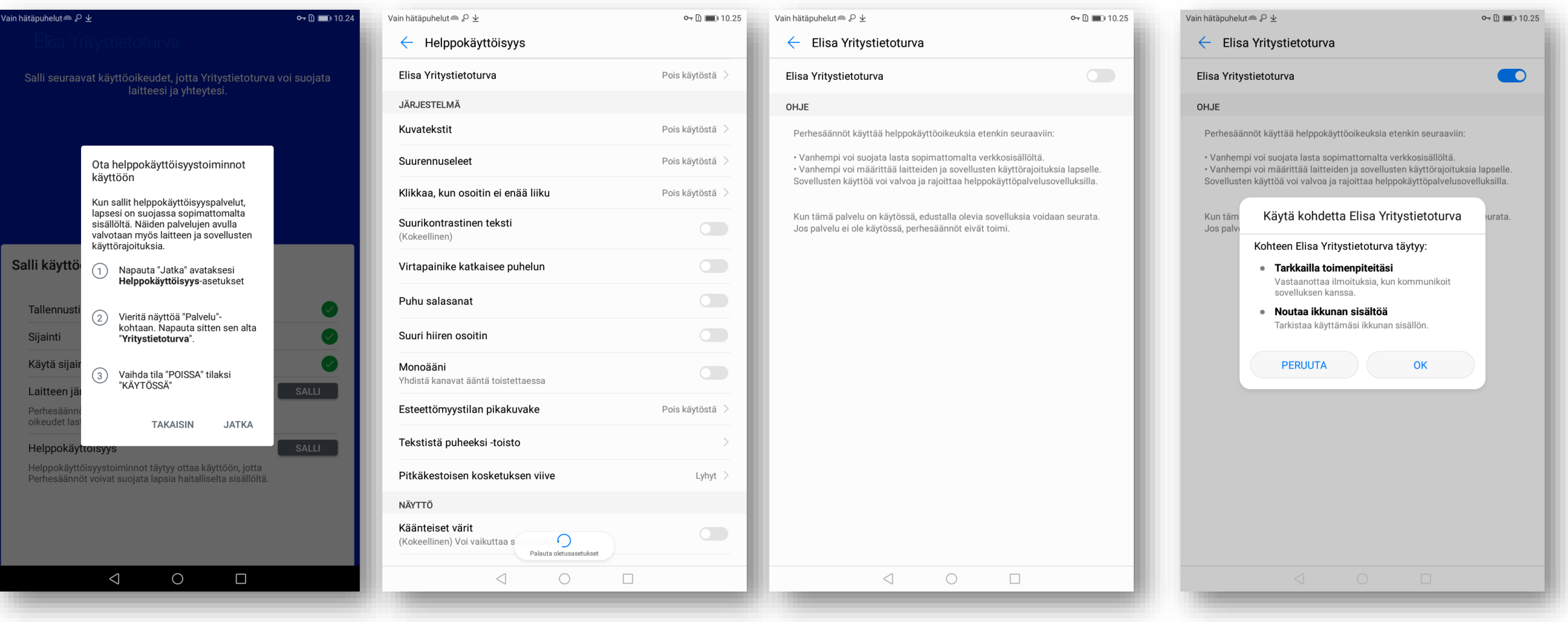

#### Ohjelma pyytää myös laitteen järjestelmävalvojan oikeuksia. Salli oikeudet. Ota Yksityisyyden suojaus käyttöön painamalla "**Suojaus POISSA**" –painiketta.

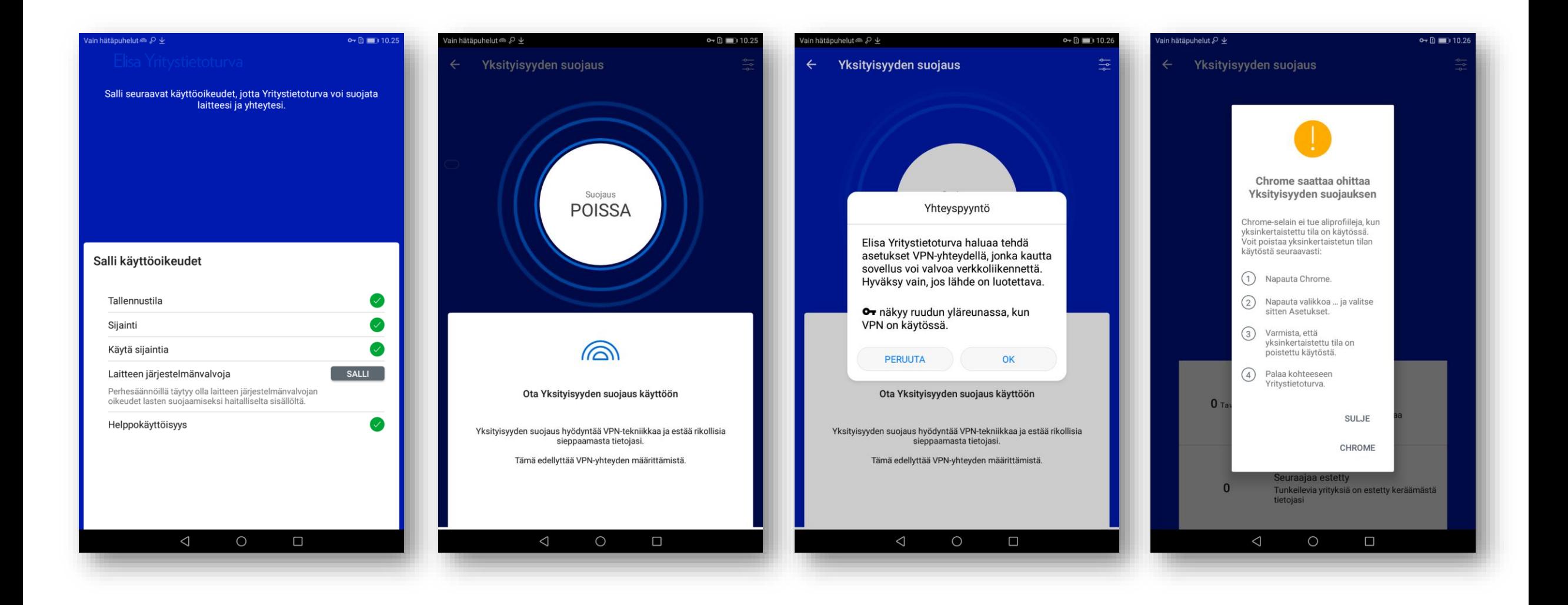

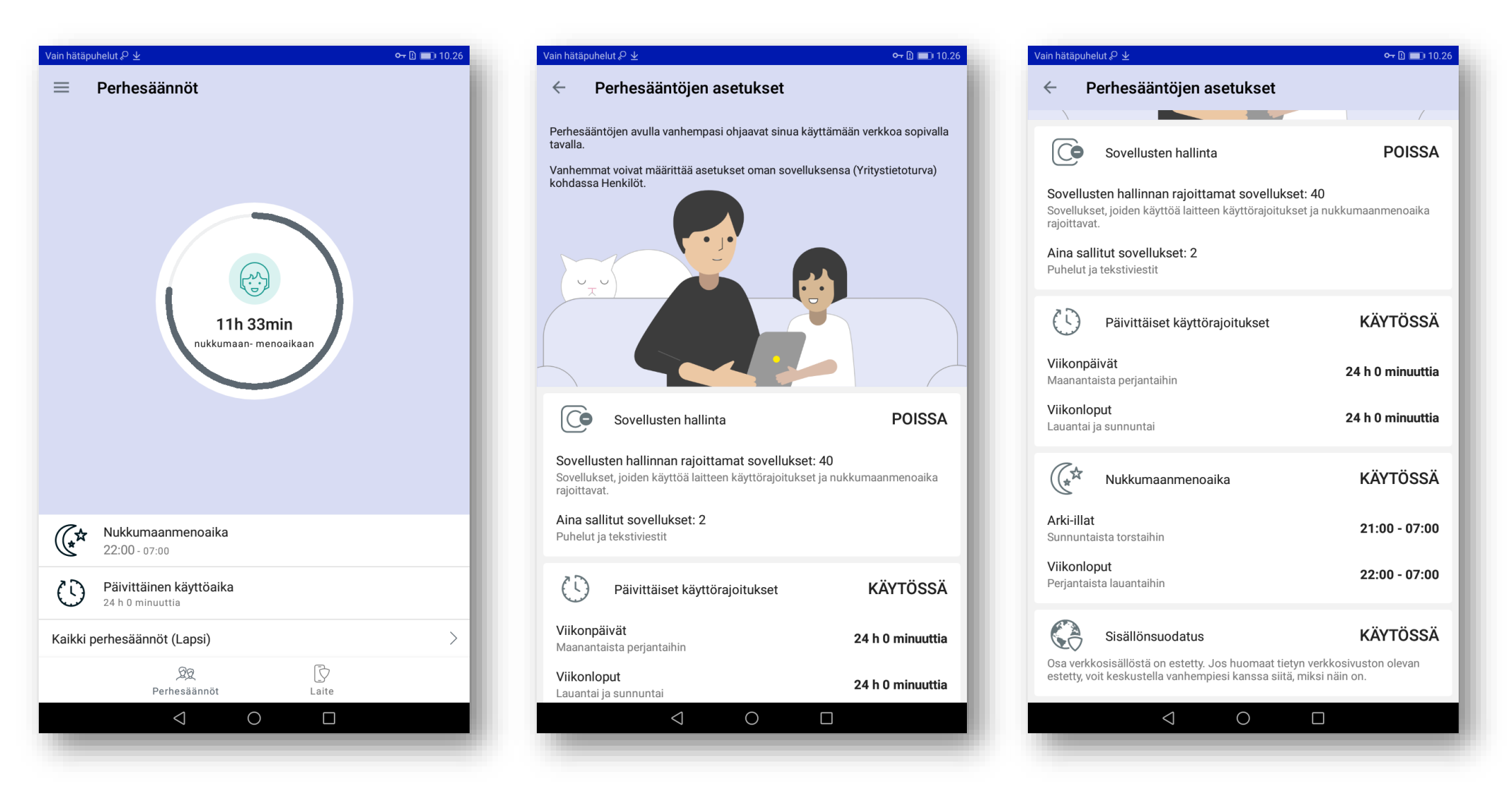

Perhesäännöt määritykset on suoritettu loppuun. Lapsen laitteessa näytöllä pallurassa näkyy nukkumaanmenoaika. Tarkastele muita perhesääntöjen määrityksiä ja asetuksia klikkamaalla **Kaikki perhesäännöt**.

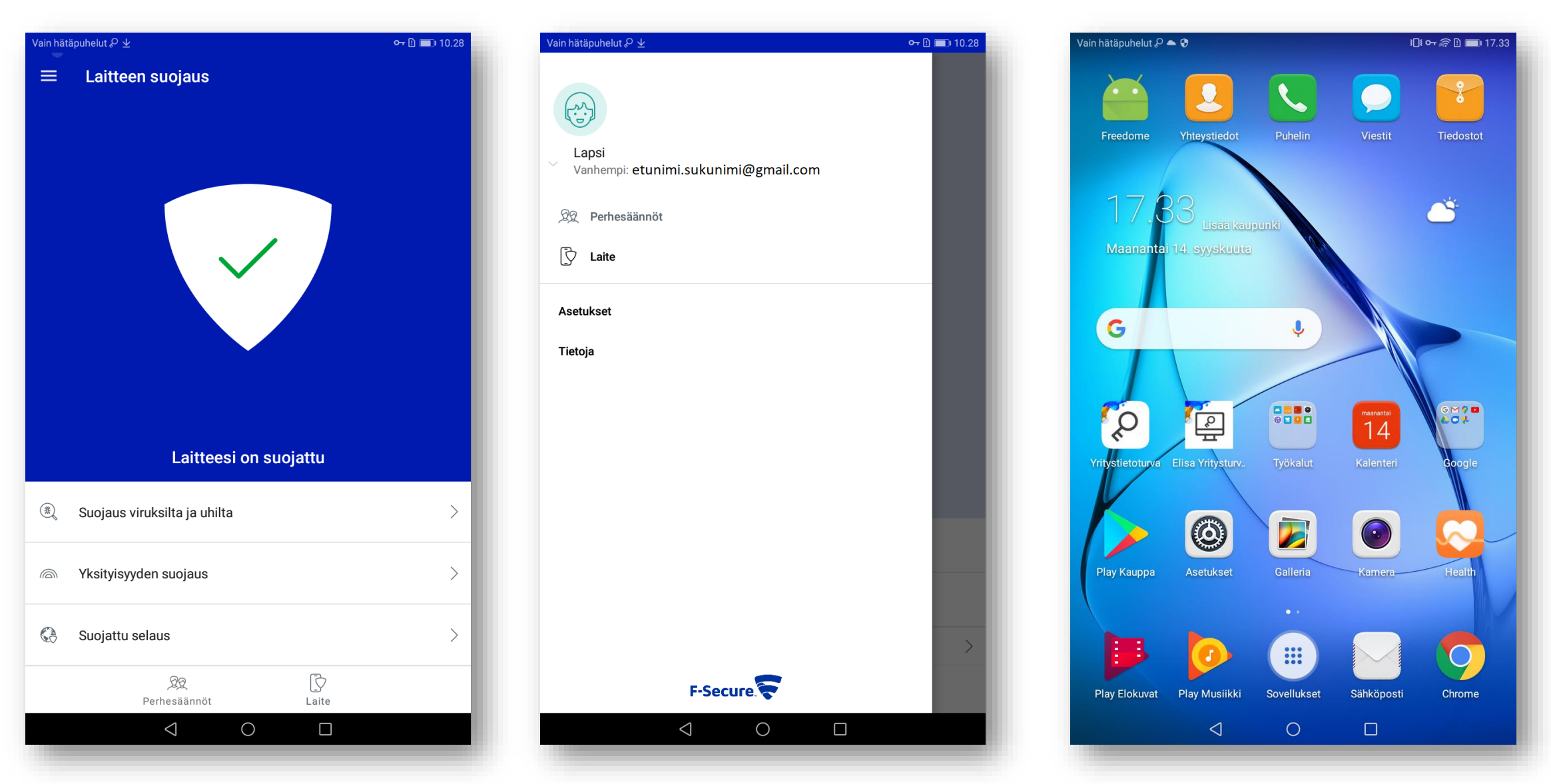

Lapsen laite on nyt suojattu ja perhesäännöt määritykset tehty.

Päävalikosta näet laitteen käyttäjäprofiilin ja vanhemman laitteen tunnuksen. Palvelun kuvakkeet löytyvät työpöydältä.

### Aikuisen laite

#### **AIKUISEN LAITE: ANDROID PUHELIN**

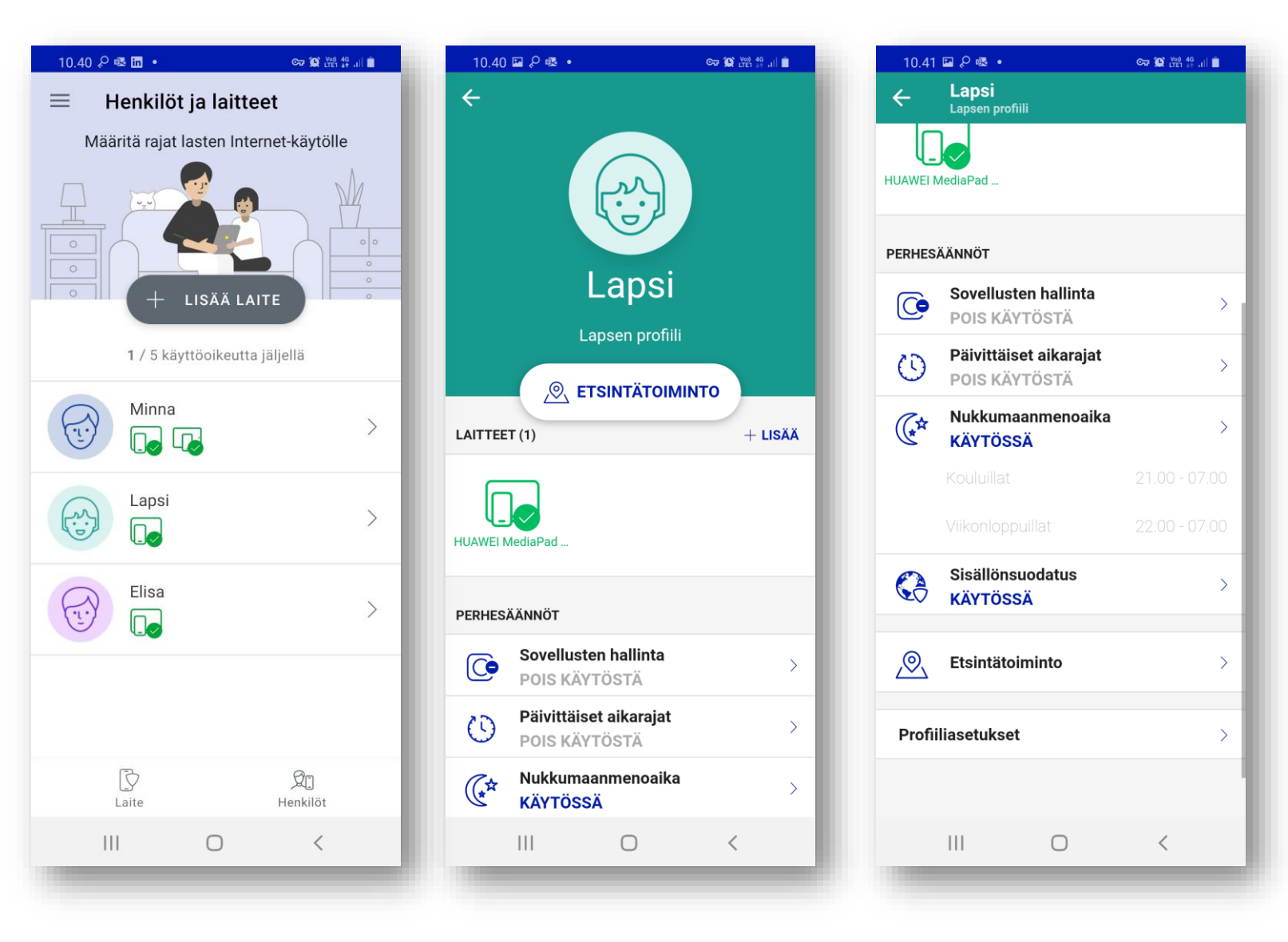

Lapsen laitteen Perhesäännöt toiminnot ja asetukset -näkymä aikuisen laitteessa.